# Download Digital Magazines from 🛃 zinio

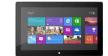

PLEASE NOTE: You will need a valid Northville Library card, valid email address, and a Wi-Fi connection. A Mac or PC is not necessary to download titles.

## Setup (Only Do Once)

- Create a *library collection account* for the *Library Collection* webpage From a browser go to www.northvillelibrary.com. Select Downloads from the menu and select Zinio. From the upper right click Create New Account. Enter your library card number then click Next and enter your name, email address and create a password. *Note: this webpage will be used to browse and check out magazines.*
- 2. Install the **Zinio** app on your Windows device from the **Windows Store**.
- 3. Create a Zinio *reading account* for *Zinio.com* Launch the **Zinio** app and swipe from the right side to the left. Select the **Join** Now button. Enter the <u>same email address</u> used to create your *library collection account* at the *Library Collection* webpage. You may use the same password as your *library collection account*, or it may be different. The app will remember your account information so you will not have to login again.

Note: this app will be used to read magazines once they have been checked out. Magazines cannot be checked out through the app.

### **Borrowing Magazines**

- 1. From a browser go to www.northvillelibrary.com. Select Downloads from the menu then select Zinio.
- 2. From the upper right click **Sign in.** Use your *library collection account* login information.
- 3. Browse for titles by entering a search term in the text box or browse by genre.
- 4. Click on the cover to view information about the magazine including back issues if available.
- 5. Select **Checkout** to check the title out to your account.

#### **Reading Magazines**

- 1. Launch the **Zinio** app on your Windows device.
- 2. Select **Read** from the menu to view your **Library** which lists all titles checked out to your account.
- 3. Select any title to begin to read or download the title onto your device to be read offline. (To download the title select and hold the title cover then slide it downward and let go. From the menu at the bottom select **download**.)

#### **Other Info**

- There are no expiration dates and no limit to the number of titles you have checked out.
- To delete a title from your Zinio app go to your **Library**, select and hold the title cover then slide it downward and let go. From the menu at the bottom select **delete**.
- To completely remove a title from your Zinio account launch a browser and go to **www.zinio.com**. At the top click **Sign in** and login using your Zinio *reading account* login information. Click **Your Library** from the menu at the top. Click **Edit your reading list**. Click the red X over any title cover to remove it from your account.
- To prevent email notifications from Zinio go to www.zinio.com. At the top click Sign in and login using your Zinio *reading account* login information. Mouse over the Settings button and select Account settings. Select Preferences from the left side. Under YOUR INTERESTS uncheck the box next to let zinio decide. Click SAVE CHANGES.

#### **Need More Help?**

• One-on-One eBook & Magazine Help @ the Library. Call to register (248-349-3020) or sign up at the Information Desk.

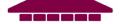